## Find & Replace

Using our Find & Replace feature you can quickly fix all instances of a typo in a survey or make other bulk changes.

- 1. Go to Tools > Find & Replace.
- 2. Enter the word or phrase (case sensitive) you are looking for in the **Find** field and click **Find**.
- **3.** Enter the text you would like to replace in the **Replace** field.
- 4. Select all items you want to update in the list below.
- 5. Click Replace. Rinse and repeat as needed!

| April                           | Find May                                                   | Repla |
|---------------------------------|------------------------------------------------------------|-------|
| Pick items to replace           |                                                            |       |
| □ All Questions                 |                                                            |       |
| Ouestion 1: We are planning a r | party for <mark>April</mark> . Which date is best for you? |       |

Please note the Find and Replace function will only search the default language for a survey, which is generally English.

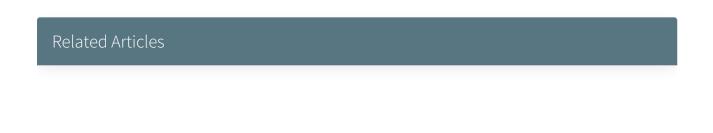